# CORRECTION D'EXAMENS

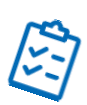

## [Accéder à l'examen](#page-0-0)

[Correction des questions à réponse ouverte courte \(QROC\) / Fill in the Blanks \(FITB\)](#page-1-0) [Correction des questions à développement / Essays](#page-3-0)

## <span id="page-0-0"></span>Accéder à l'examen

SURVOL :

- 1. Se connecter à [ExamSoft](https://ei.examsoft.com/GKWeb/login/umontreal)
- 2. Cliquer sur l'onglet Assessments

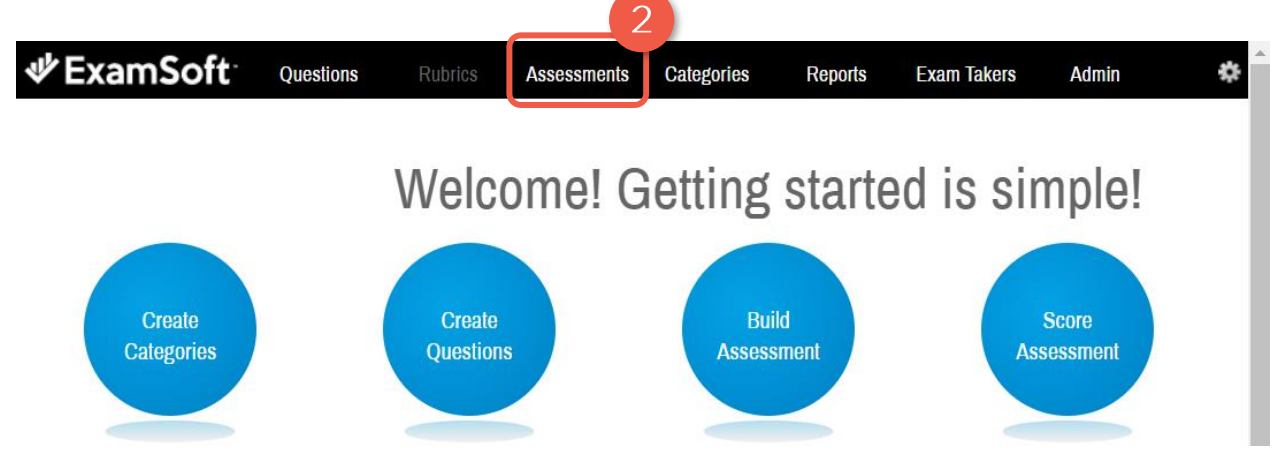

- 3. Cliquer sur l'icône **b** à gauche du dossier Medecine 1<sup>er</sup> cycle pour accéder aux sousdossiers
- 4. Sélectionner le sous-dossier correspondant au cours

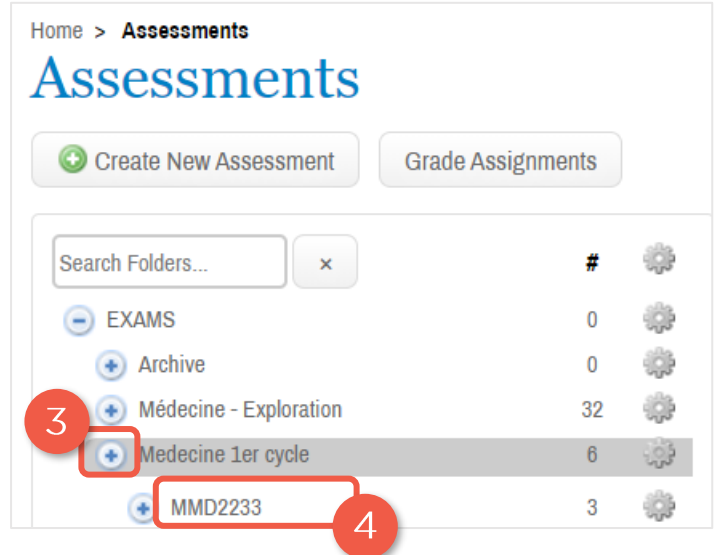

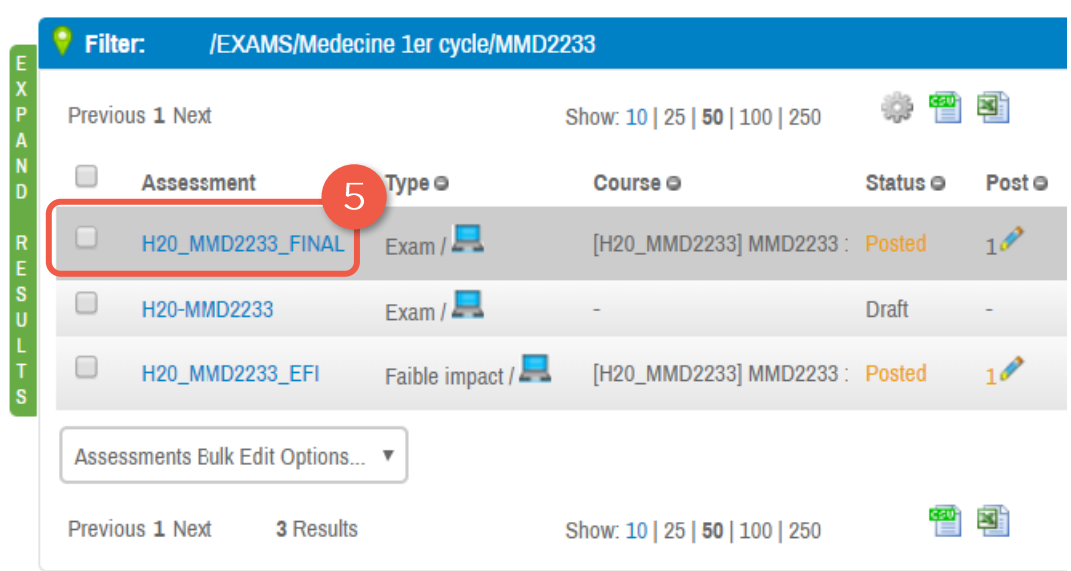

5. Cliquer sur l'examen que vous souhaitez consulter

<span id="page-1-0"></span>Correction des questions à réponse ouverte courte (QROC) / Fill in the Blanks (FITB)

1. Sélectionner l'onglet Adjust Scoring

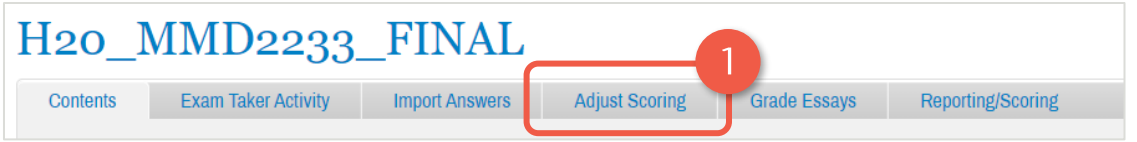

2. Cliquer sur l'icône d'ajustements de question pour débuter la correction

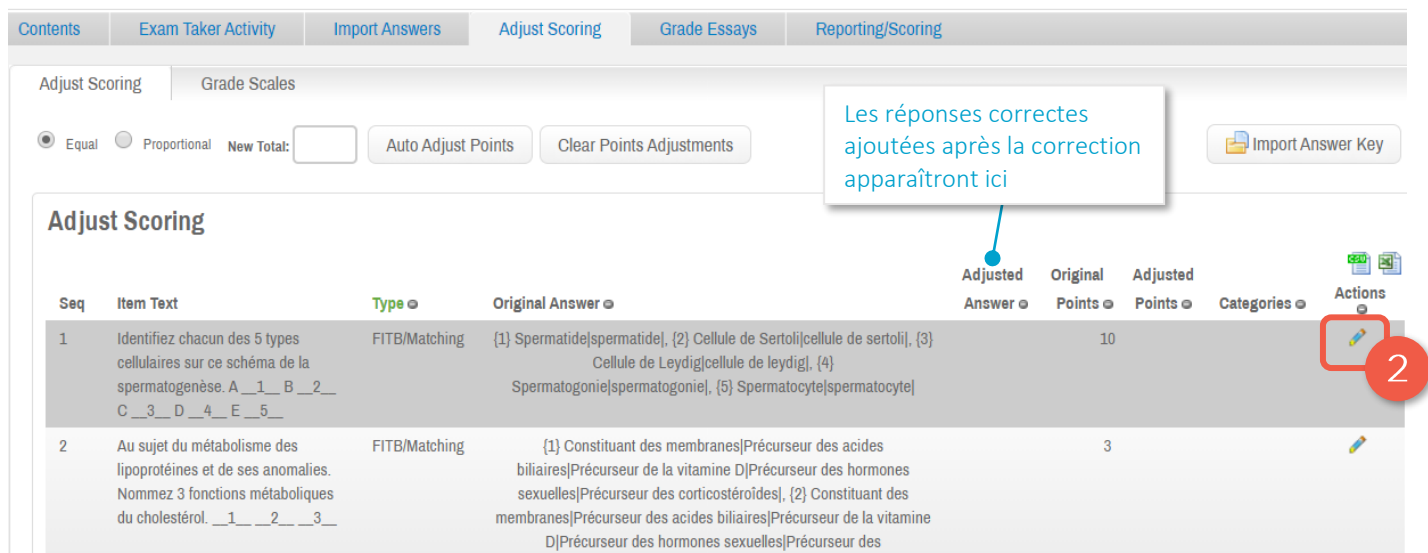

Correction d'examens 3 24/04/2020

## La fenêtre Adjust Question ci-dessous apparaîtra.

- A. Réponses correctes « originales »
- B. Réponses additionnelles admises comme correctes
- C. Pour naviguer d'un «blanc» à l'autre
- D. Fréquence des étudiants ayant saisi cette réponse
- E. Cliquer sur cet icône  $\bigcirc$  pour retirer une réponse parmi les réponses acceptées
- F. Cliquer sur cet icône  $\bullet$  pour ajouter une réponse comme acceptée (celle-ci apparaîtra dans la section Adjusted Answer

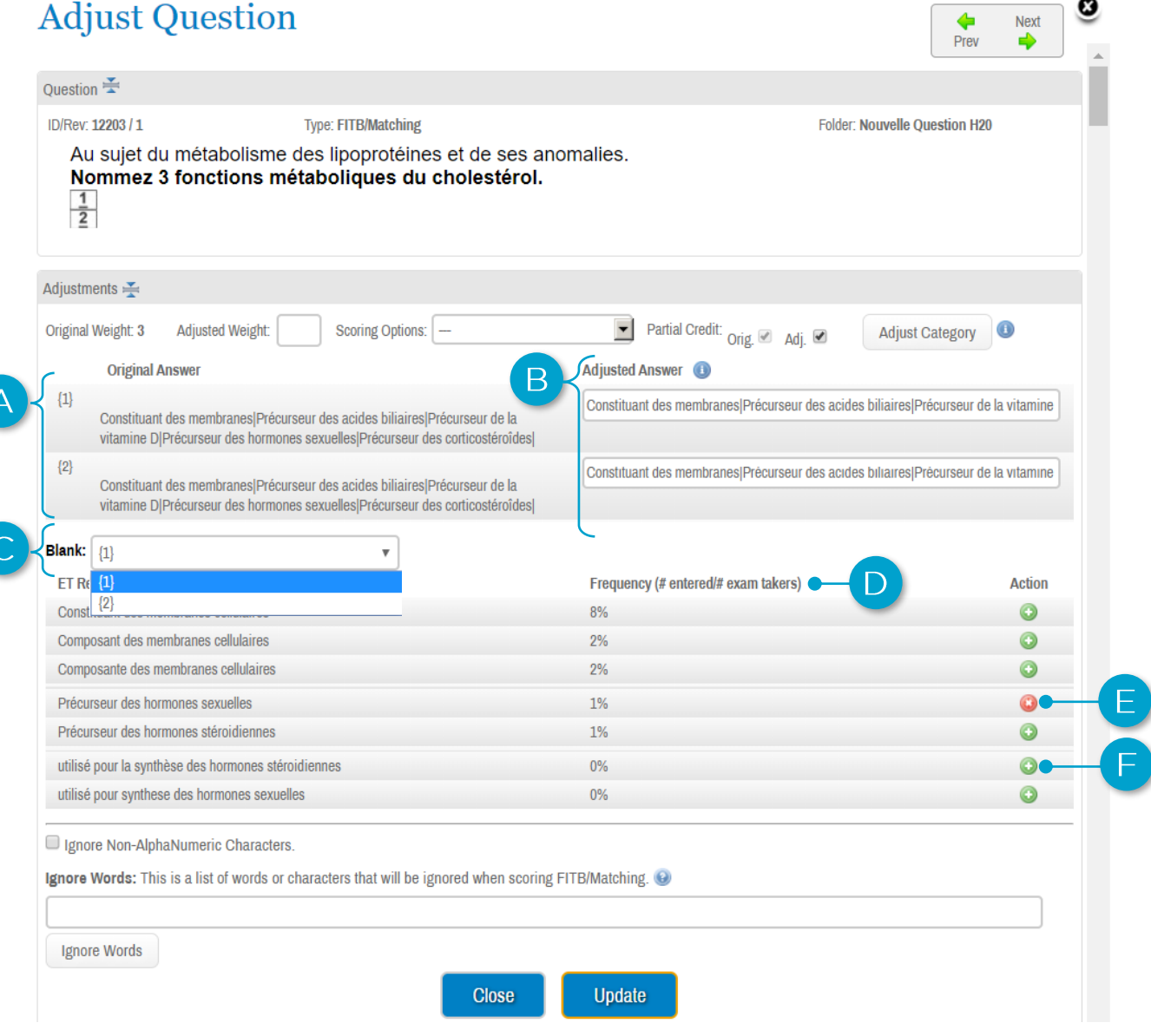

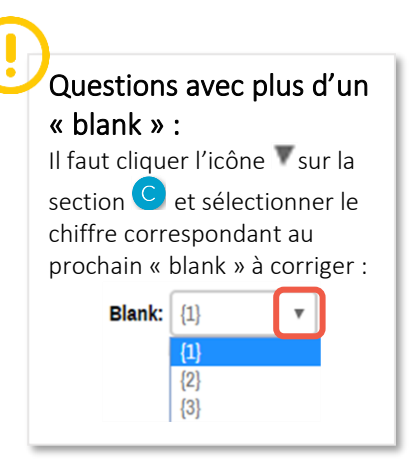

3. Effectuer les ajustements, et une fois terminé, cliquer sur **quate de la de la** fenêtre pour sauvegarder les changements.

## <span id="page-3-0"></span>Correction des questions à développement / Essays

1. Sélectionner l'onglet Grade Essays. Une liste de questions de type Essay apparaîtra.

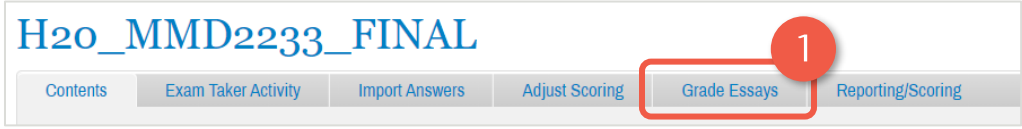

### 2. Cliquer sur Manage Settings/Grade

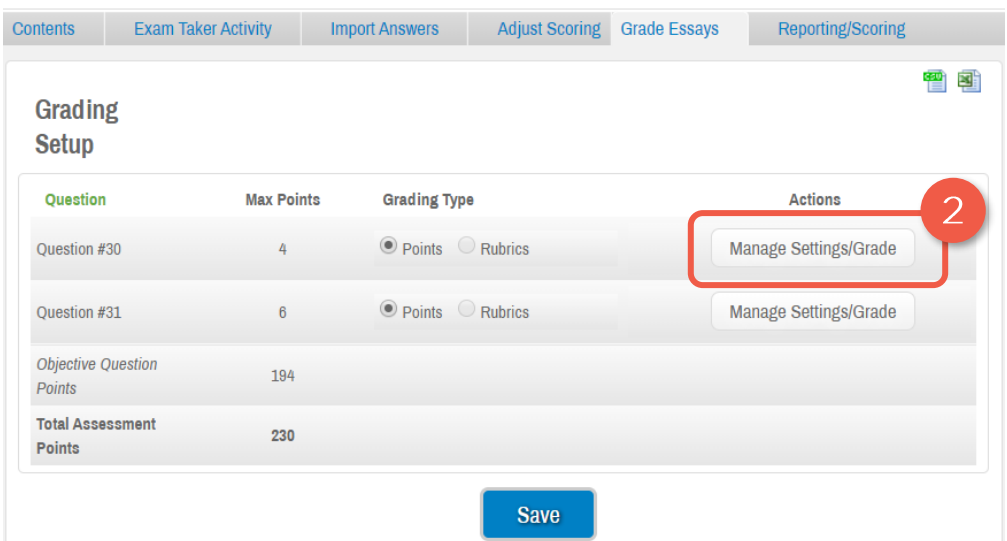

3. Cliquer sur Grade Question pour débuter la correction

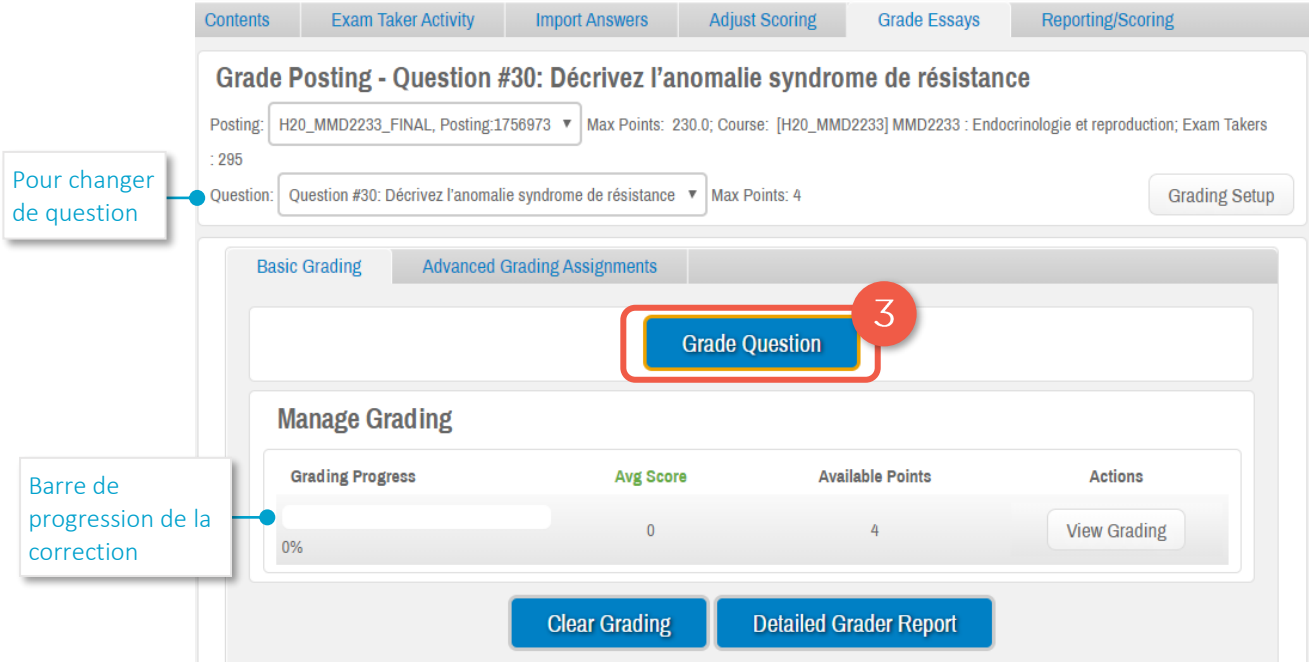

La fenêtre ci-dessous s'ouvrira avec l'ensemble des étudiants à corriger :

- A. Barre affichant la progression de la correction pour un étudiant donné
- B. Liste des questions à développement (Essay) à corriger
- C. Pour afficher plus ou moins d'étudiants à la fois

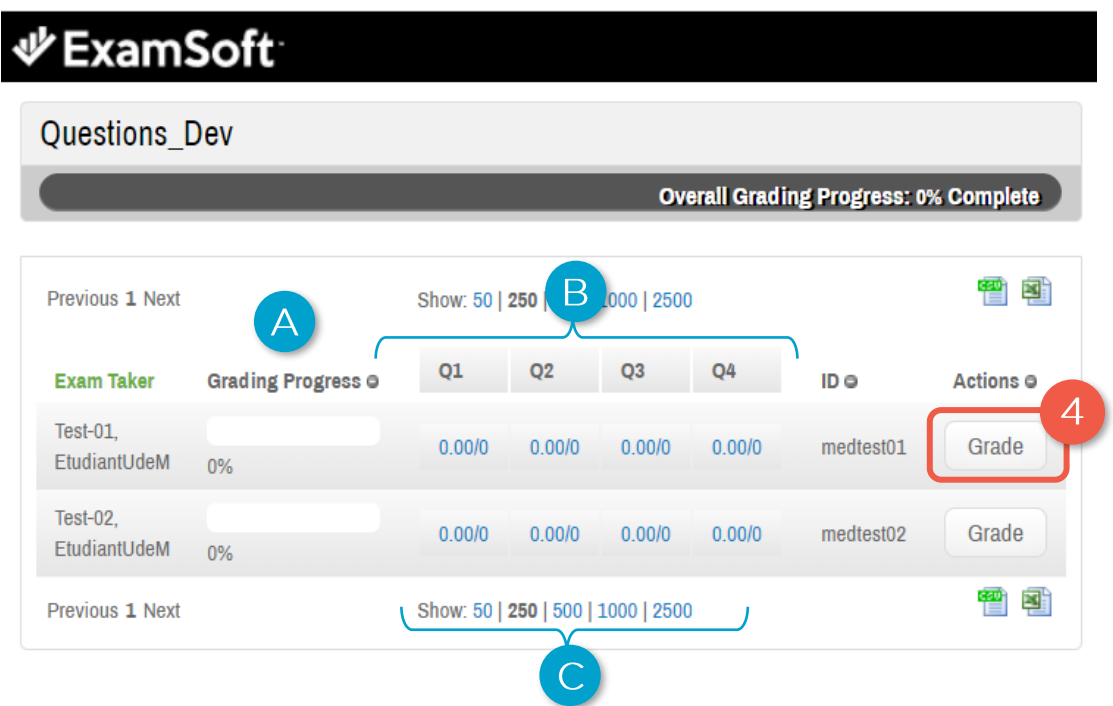

4. Cliquer sur Grade pour corriger les questions à développement d'un étudiant. La fenêtre suivante s'ouvrira :

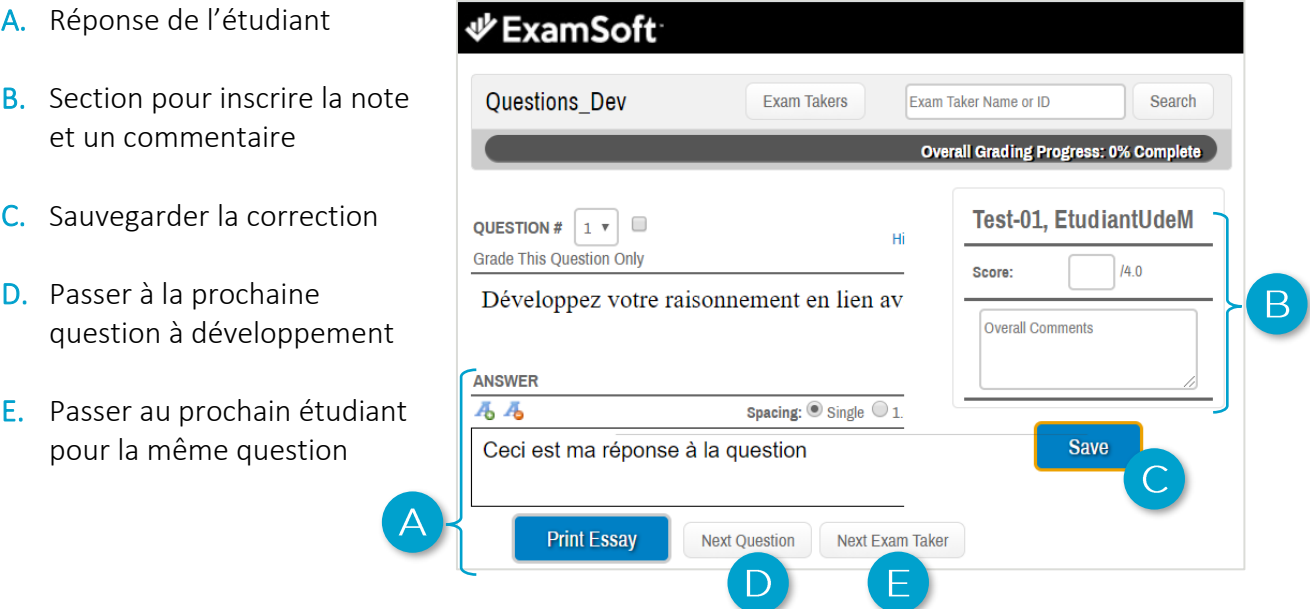